## Outlook 2013: Remove Your Name from Top of Email When Printing

- 1. **Select the email** you want to print
- 2. Click the **File** tab

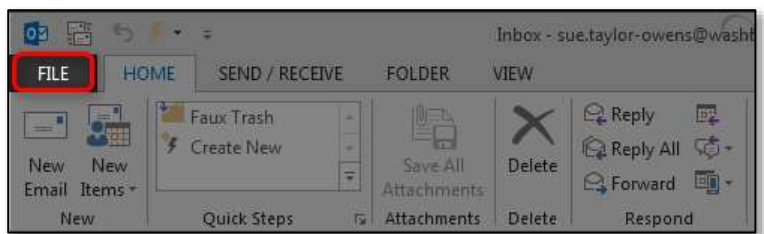

3. Select **Print**

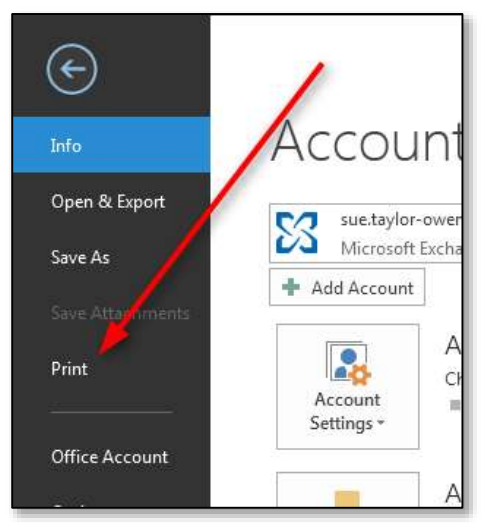

4. Click **Print Options**

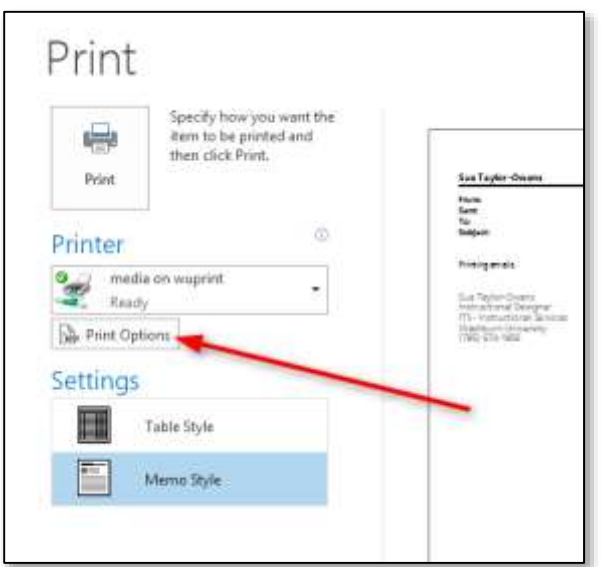

5. Click **Page Setup**

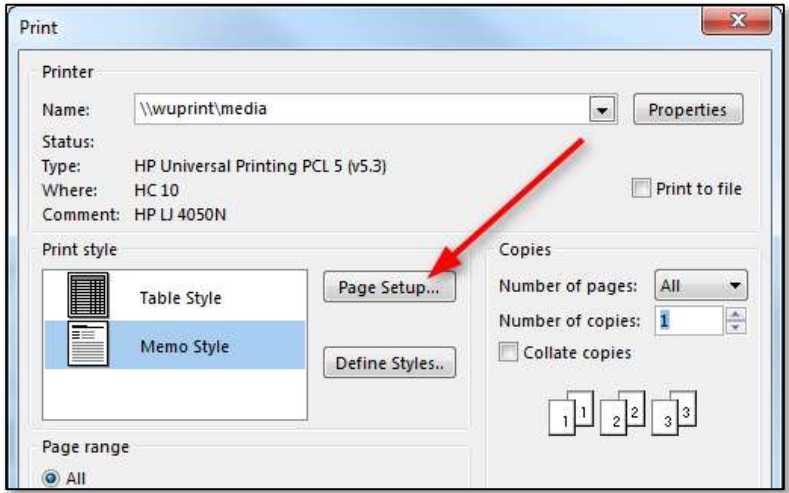

6. On the **Format** tab, in the **Fonts** section, under **Title**, click the **Font…** button

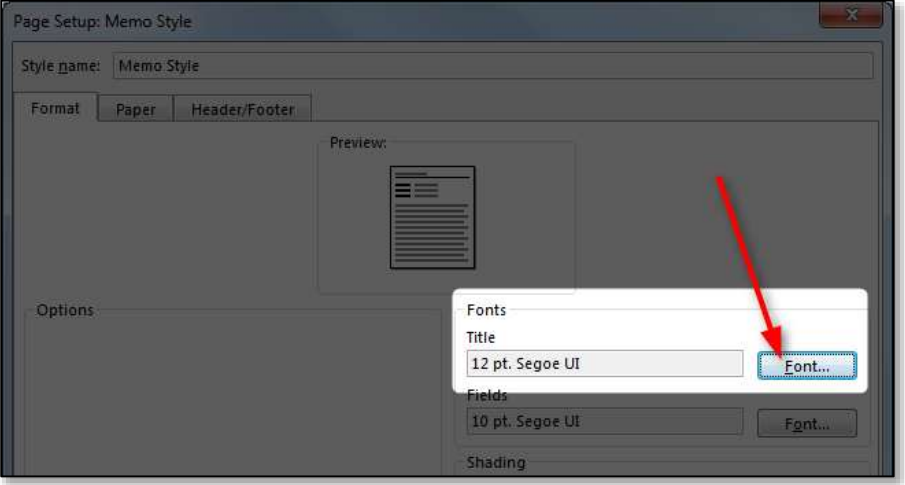

- 7. Type **1** in the **Size** box
- 8. Click the **OK** button

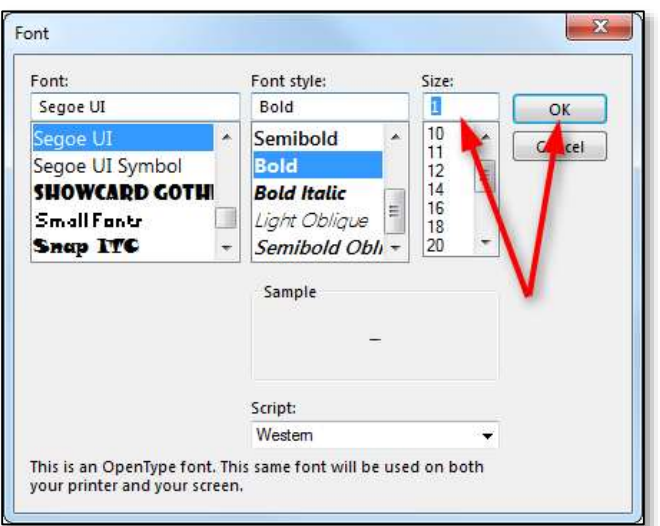

## 9. Click the **OK** button

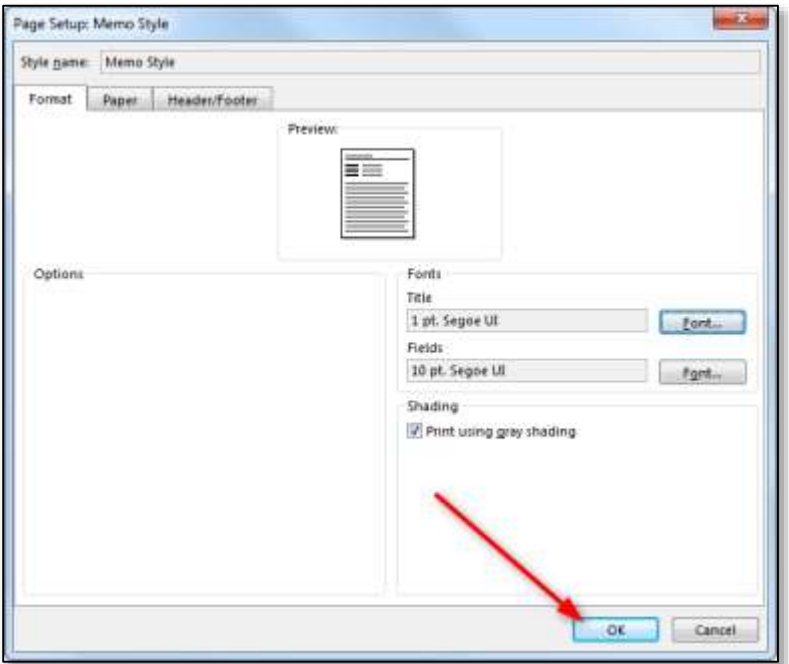

## 10. Click the **Print** button

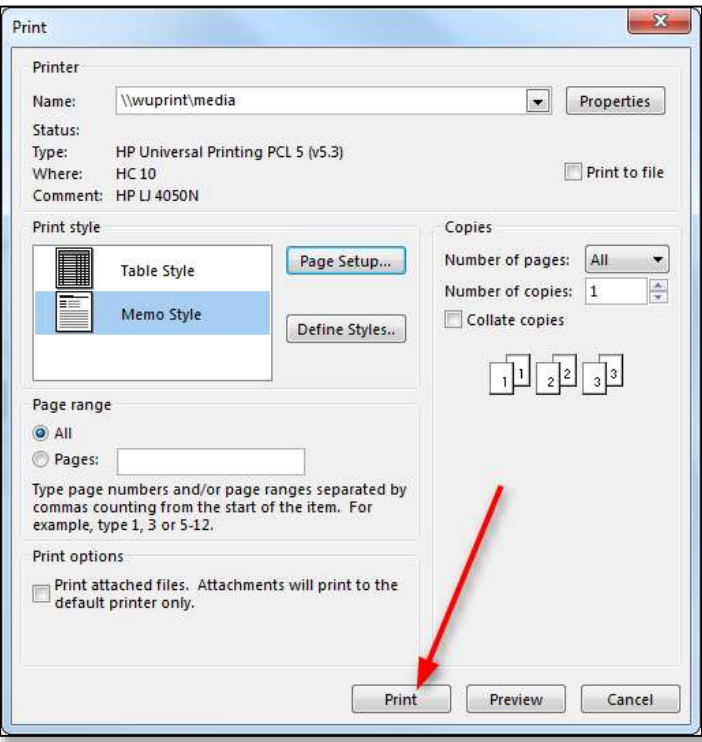